#### **BAB 3 PELAKSANAAN KERJA MAGANG**

#### **3.1 Kedudukan dan Organisasi**

Kedudukan dalam kegiatan magang pada proyek Blanjaloka di PT Citiasia Internasional adalah sebagai *Apps Programmer* dan termasuk bagian divisi IT dimana sudah tertera di struktur organisasi perusahaan pada gambar 2.2 dengan Pak Muhamad Rizani selaku mentor dan *project manager* di proyek Blanjaloka.

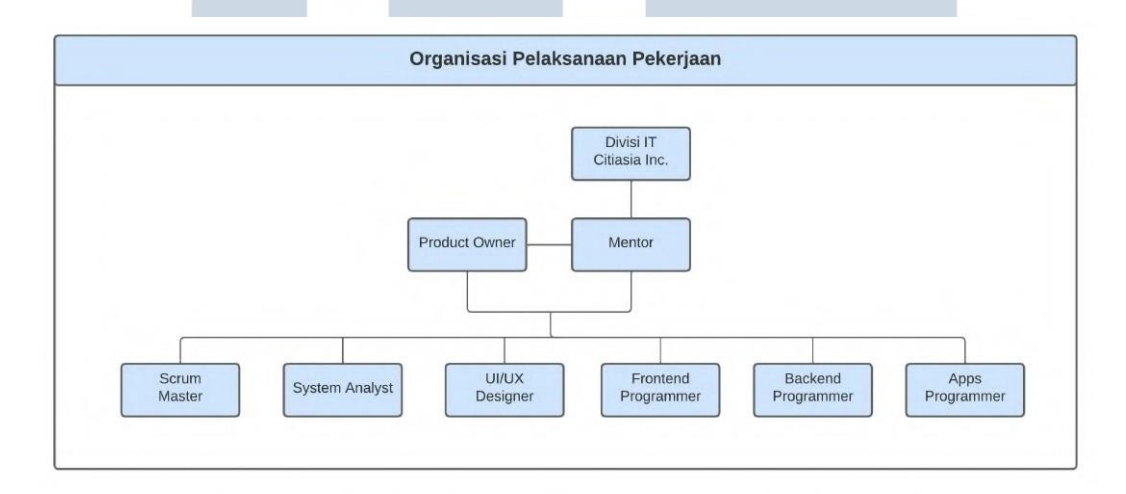

Gambar 3.1. Struktur Organisasi Pelaksanaan Project Blanjaloka PT Citiasia Internasional

Pada gambar 3.1, selama pelaksanaan pengerjaan, semua orang yang terlibat di proyek Blanjaloka diawasi oleh divisi IT PT Citiasia Internasional. Berikut beberapa *job desk* di dalam pengembangan proyek blanjaloka adalah sebagai berikut.

- *Product Owner* bertanggung jawab untuk menganalisa kebutuhan dari proyek Blanjaloka dan memaksimalkan nilai produknya.
- Mentor bertugas untuk membimbing, memberikan dan menentukan prioritas tugas mana yang akan dikerjakan oleh setiap divisi sesuai permintaan dari *Product Owner*.
- *Scrum Master* bertanggung jawab untuk memastikan proses scrum dalam proyek Blanjaloka dapat berjalan dengan lancar, dan sebagai penghubung antara *Product Owner* dan tim *developer*.
- *System Analyst* bertugas untuk membuat dan merevisi dokumen SRS atau *software requirements spesification* dimana dokumen tersebut digunakan sebagai panduan dalam pengembangan produk Blanjaloka.
- *UI/UX Designer* bertugas untuk membuat *mockup* dan *wireframe* aplikasi *customer* dan *seller*, dan *website seller* dan admin, sesuai dengan dokumen SRS yang sudah dibuat oleh *System Analyst*.
- *Frontend Programmer* bertugas untuk bertugas untuk membuat *website seller* dan mengolah data dari REST API yang sudah dibuat oleh *Backend Programmer*.
- *Backend Programmer* bertugas untuk membuat website pengelola pasar, membuat struktur database, serta membuat REST API yang nantinya diakses oleh *Frontend Programmer* dan *Apps Programmer*.
- *Apps Programmer* bertugas untuk mengembangkan aplikasi Blanjaloka bagian *customer*, membuat aplikasi Blanjaloka bagian *seller* dan mengolah data dari REST API yang telah dibuat oleh *Backend Programmer*.

#### **3.2 Tugas yang Dilakukan**

Selama pelaksanaan kegiatan magang di PT Citiasia Internasional, tugas yang dilakukan adalah melakukan pengembangan aplikasi blanjaloka bagian *customer* menggunakan Android *Native* Kotlin. Pemberian tugas dilakukan secara *online* melalui aplikasi *Zoom*. Selama pelaksanaan tugas diawasi oleh mentor dan pengecekkan hasil kerja dilakukan melalui *Github* dan dipresentasikan setiap minggu pada *meeting* mingguan melalui aplikasi *Zoom* untuk pemberian revisi dan *feedback* dari mentor. Berikut adalah tugas yang diberikan selama kegiatan magang.

- 1. Memperbaiki dan modifikasi *front-end* aplikasi blanjaloka bagian *customer*.
- 2. Mengerjakan fitur dan tampilan di aplikasi yang belum terselesaikan pada perancangan sebelumnya.
- 3. Mengolah data dari REST API lalu ditampilkan dalam aplikasi.

#### **3.3 Uraian Pelaksanaan Magang**

Berikut merupakan penjelasan terperinci dari uraian pelaksanaan selama kegiatan magang pada proyek Blanjaloka di PT Citiasia Internasional.

#### **3.3.1 Proses Pelaksanaan Kegiatan**

Pada tabel berikut terlampir penjelasan proses pelaksanaan kegiatan magang pada proyek Blanjaloka di PT Citiasia Internasional selama 17 minggu.

| Minggu Ke - | Pekerjaan yang dilakukan                                                                                                    |
|-------------|----------------------------------------------------------------------------------------------------|
| 1           | •Inagurasi program magang kampus merdeka Citiasia Inc.<br>Batch 2<br>·Handover dan product knowledge proyek Blanjaloka.                                                        |
| $2 - 3$     | •Sosialisasi scrum framework pada proyek Blanjaloka.<br>•Mempelajari<br>software requirement spesification atau SRS dari<br>proyek Blanjaloka                                  |
| $4 - 6$     | •Mempelajari bahasa pemrograman Kotlin.<br>•Mempelajari arsitektur MVVM (Model View ViewModel).<br>·Mempelajari library Retrofit.                                              |
| $7 - 8$     | •Mempelajari alur source code aplikasi Blanjaloka bagian customer.                                                                                                    |
| 9           | •Modifikasi interface halaman utama.<br>•Menambahkan fitur lihat semua pada produk terlaris dan produk<br>promo di halaman utama.<br>·Modifikasi interface detail produk.      |
| $10 - 11$   | •Membuat dan menambahkan tampilan toko atau lapak pedagang di<br>halaman utama.<br>•Membuat fitur lihat semua di halaman utama dan halaman detail toko<br>atau lapak pedagang. |
| 12          | •Membuat tampilan lacak pesanan.<br>•Check dan recode tampilan riwayat pesanan.                                                                                                |
| $13 - 14$   | •Membuat tampilan daftar voucher saya.<br>•Membuat tampilan detail voucher saya.                                                                                               |
| 15          | •Membuat tampilan pusat bantuan Blanjaloka.                                                                                                    |
| $16-17$     | ·Membuat tampilan beri ulasan produk.                                                                                                    |
|             | •Check dan recode menu ulasan di bagian page akun.                                                                                                    |
|             | ·Menambahkan image slider di bagian tampilan event promo pada                                                                                                    |
|             | halaman utama aplikasi.                                                                                                    |

Tabel 3.1. Tabel Uraian pekerjaan yang dilakukan selama kegiatan magang

Pada minggu pertama, semua *mentee batch* 2 program kampus merdeka Citiasia Inc. mengikuti sesi inagurasi dimana pada sesi ini diisi dengan perkenalan perusahaan, peraturan selama mengikuti kegiatan magang dan perkenalan mentor. Selanjutnya *mentee* yang masuk ke dalam proyek Blanjaloka masuk ke dalam sesi *handover* dan *product knowledge* dimana akan diperkenalkan terlebih dahulu proyek Blanjaloka dan penyerahan proyek oleh *mentee* yang mengikuti program magang di *batch* 1 kepada *mentee batch* 2.

Pada minggu kedua, *mentee* yang masuk ke dalam proyek Blanjaloka mengikuti sesi sosialisasi scrum framework, pada sesi ini diperkenalkan mengenai metode scrum framework beserta proses kegiatan scrum yang dilakukan selama pengerjaan proyek Blanjaloka oleh *Scrum Master*. Selanjutnya kegiatan yang dilakukan pada minggu ketiga adalah mempelajari *software requirement spesification* atau SRS dari proyek Blanjaloka yang sudah diberikan pada saat sesi *handover* proyek.

Pada minggu keempat sampai keenam, kegiatan yang dilakukan adalah mempelajari bahasa pemrograman Kotlin, arsitektur MVVM pada Android, dan penggunaan *library* Retrofit pada Android. pembelajaran ini nantinya digunakan pada pengerjaan aplikasi Blanjaloka bagian *customer*. Proses pembelajarannya dilakukan secara mandiri dengan membaca dokumentasi resmi dan melalui video Youtube. Selanjutnya kegiatan yang dilakukan pada minggu ketujuh dan kedelapan adalah mempelajari *source code* aplikasi Blanjaloka yang sudah dikembangkan sebelumnya.

Pada minggu kesembilan sampai ketujuh belas, dilakukan kegiatan proses pengembangan aplikasi Blanjaloka *customer*, pada tahap ini pengembangan yang dilakukan berfokus pada modifikasi pada beberapa tampilan, penambahan dan perubahan fitur, penambahan tampilan yang kurang, dan *check recode* tampilan yang sudah ada pada aplikasi Blanjaloka *customer* untuk menyesuaikan *mockup* yang telah dibuat oleh *UI UX Designer*.

#### **3.3.2 Software dan Hardware yang Dibutuhkan**

Dalam pengembangan aplikasi Blanjaloka bagian *customer* diperlukan perangkat lunak dan perangkat keras yang dibutuhkan selama melakukan proses pengembangan adalah sebagai berikut.

• Android Studio.

- Figma.
- *Browser* Google Chrome.

Untuk perangkat keras yang digunakan pada saat melakukan proses pengembangan aplikasi memiliki spesifikasi sebagai berikut.

- 1. Laptop Hp 14s-cf1048TX
	- Sistem Operasi: Windows 10
	- Processor: Intel Core i7-8565U CPU @1.80GHz
	- RAM: 16 GB
	- Sistem Penyimpanan: SSD 512 GB dan HDD 1 TB

#### **3.3.3 Perancangan Sistem**

Pada pengembangan sebuah program dibutuhkan suatu perancangan sistem, berikut adalah perancangan sistem dalam pengembangan aplikasi Blanjaloka *customer* yang meliputi *flowchart* umum dan mockup modifikasi aplikasi.

#### **A. Flowchart Umum Aplikasi**

Berikut merupakan flowchart umum aplikasi blanjaloka *customer*, dimana flowchart ini menggambarkan alur pada saat pengguna menggunakan aplikasi Blanjaloka.

ULTIMED

NIVE

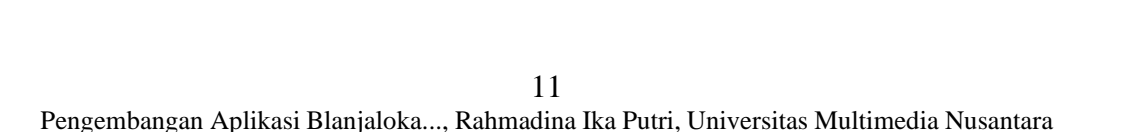

NUSANTARA

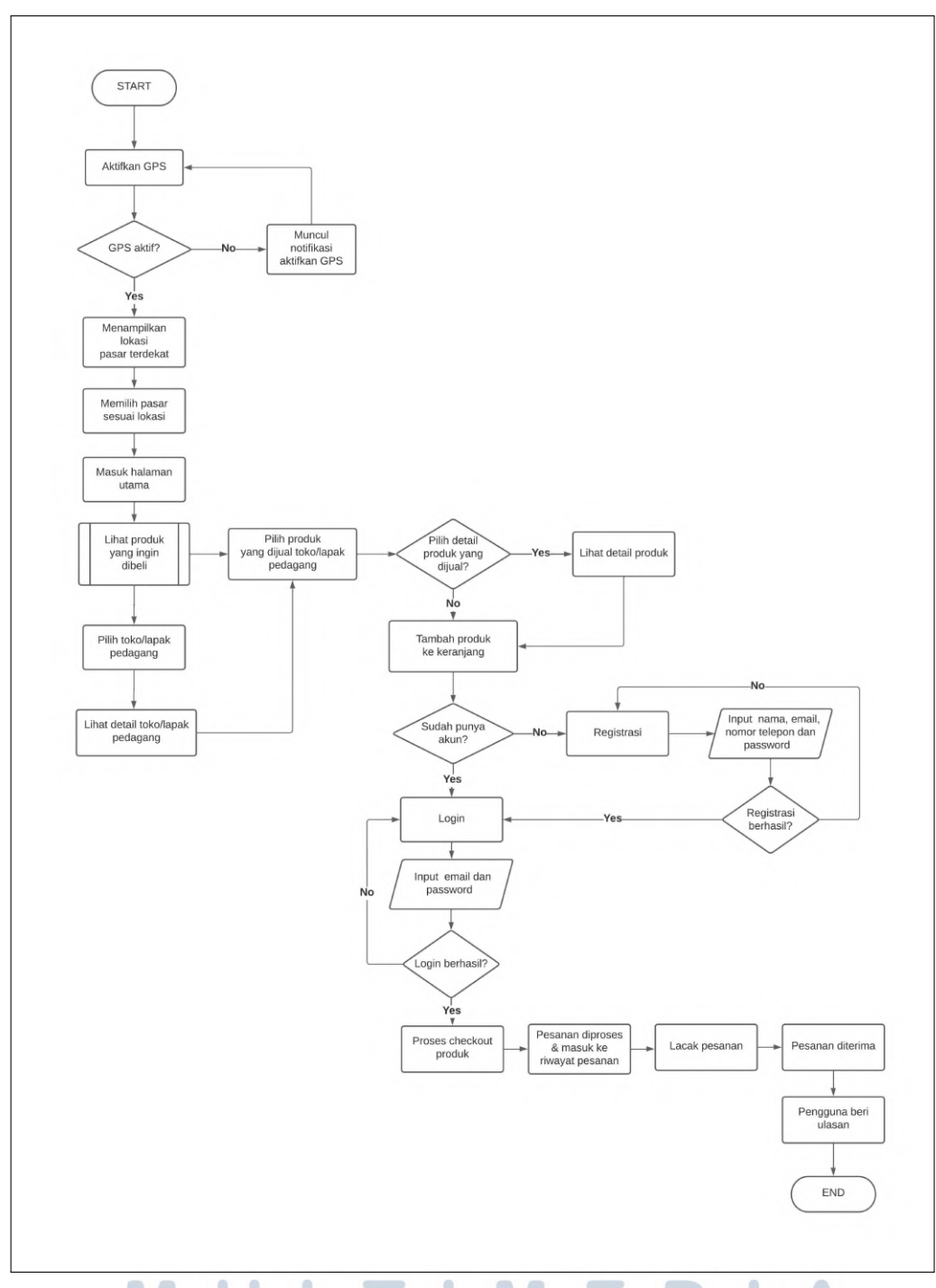

Gambar 3.2. Flowchart umum aplikasi Blanjaloka Customer

Pada gambar 3.2, aplikasi dimulai dengan pengguna perlu mengaktifkan GPS untuk mengakses lokasi pasar terdekat dengan pengguna. Jika GPS sudah diaktifkan maka aplikasi akan menampilkan daftar pasar terdekat. Setelah pengguna sudah memilih pasar yang sudah ditampilkan, aplikasi akan mengarahkan ke halaman utama.Pada halaman utama, pengguna dapat melihat produk yang ingin dibeli,

pengguna dapat memilih toko atau lapak pedagang atau memilih langsung produk yang dijual oleh pedagang. Jika memilih toko atau lapak pedagang akan diarahkan ke halaman detail lapak pedagang beserta produk yang dijual oleh pedagang.Ketika pengguna memilih langsung produk, pengguna dapat memilih apakah mau melihat detail produk atau langsung memasukan produk ke keranjang. Jika pengguna klik produk untuk melihat detailnya maka akan diarahkan ke halaman detail produk, jika pengguna klik tambah pada produk maka produk tersebut akan masuk ke halaman keranjang. Sebelum melakukan proses *checkout* barang, perlu login atau register akun terlebih dahulu, setelah sukses login dan register, proses *checkout* dilakukan dan pesanan akan diproses lalu masuk ke riwayat pesanan pada aplikasi. Pengguna juga bisa melihat proses pesanan melalui lacak pesanan, setelah itu pesanan sampai dan diterima oleh pengguna, lalu pengguna memberi ulasan pada produk yang sudah diterima tersebut.

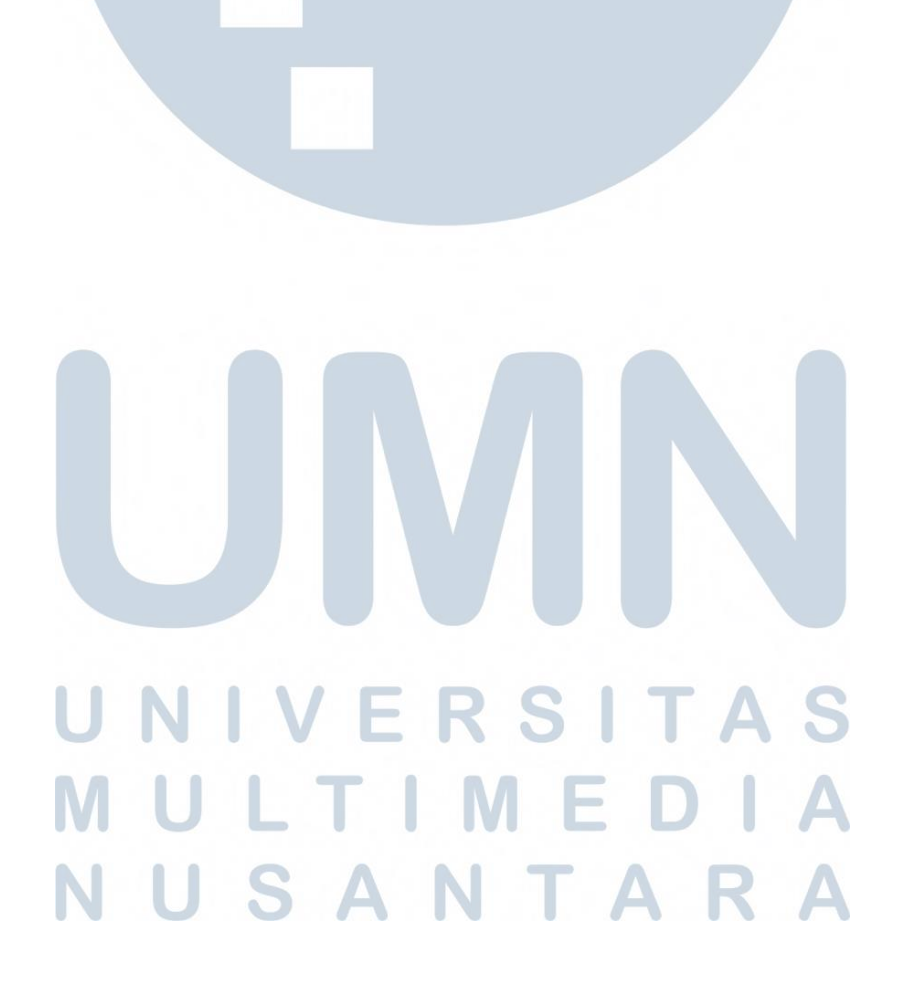

#### **B. Mockup Aplikasi Blanjaloka** *Customer*

Berikut merupakan mockup beberapa tampilan dari aplikasi *customer* Blanjaloka yang sudah dimodifikasi dan dibuat oleh tim UI/UX *Designer* menggunakan Figma.

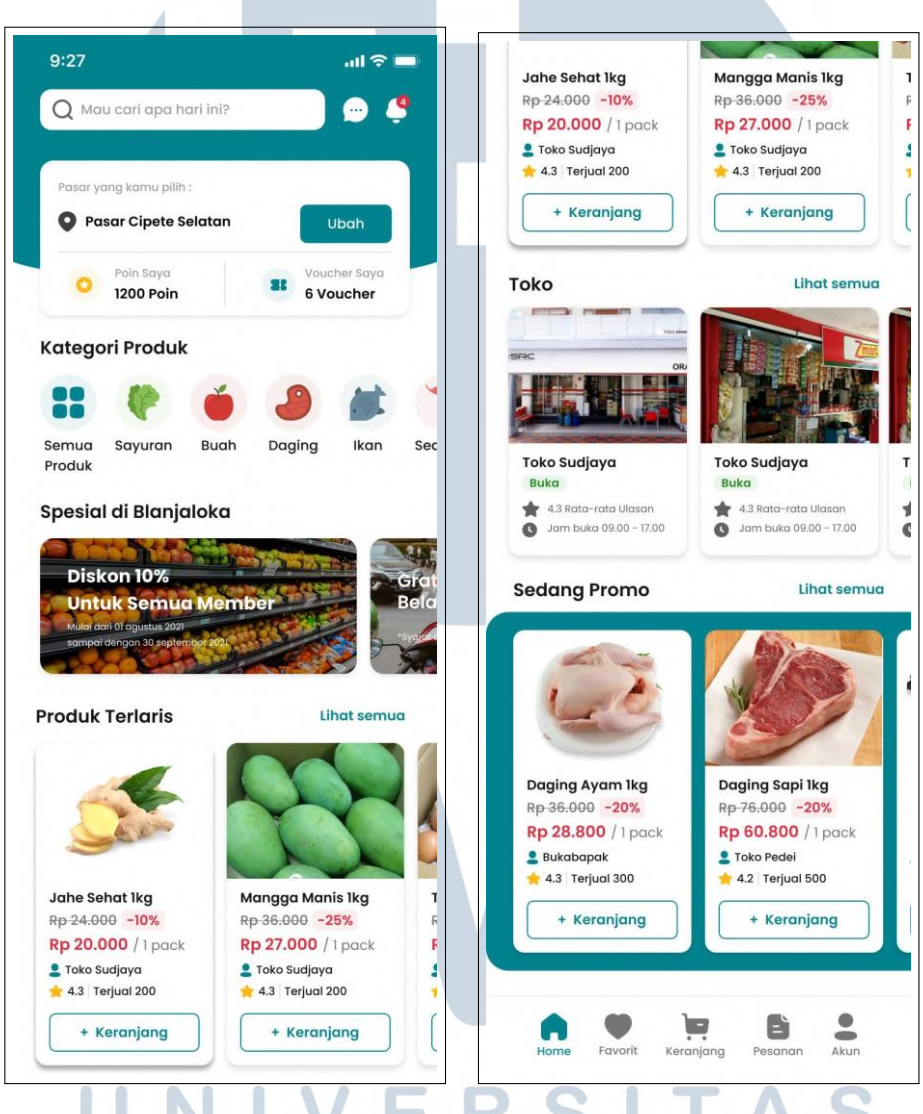

Gambar 3.3. Mockup halaman utama aplikasi Blanjaloka *Customer*.

Pada gambar 3.3 merupakan tampilan utama aplikasi yang akan menampilkan nama pasar yang dipilih, poin dan voucher pengguna, kategori produk, *event* promosi, produk terlaris, lapak pedagang, dan produk yang sedang ada promosi.

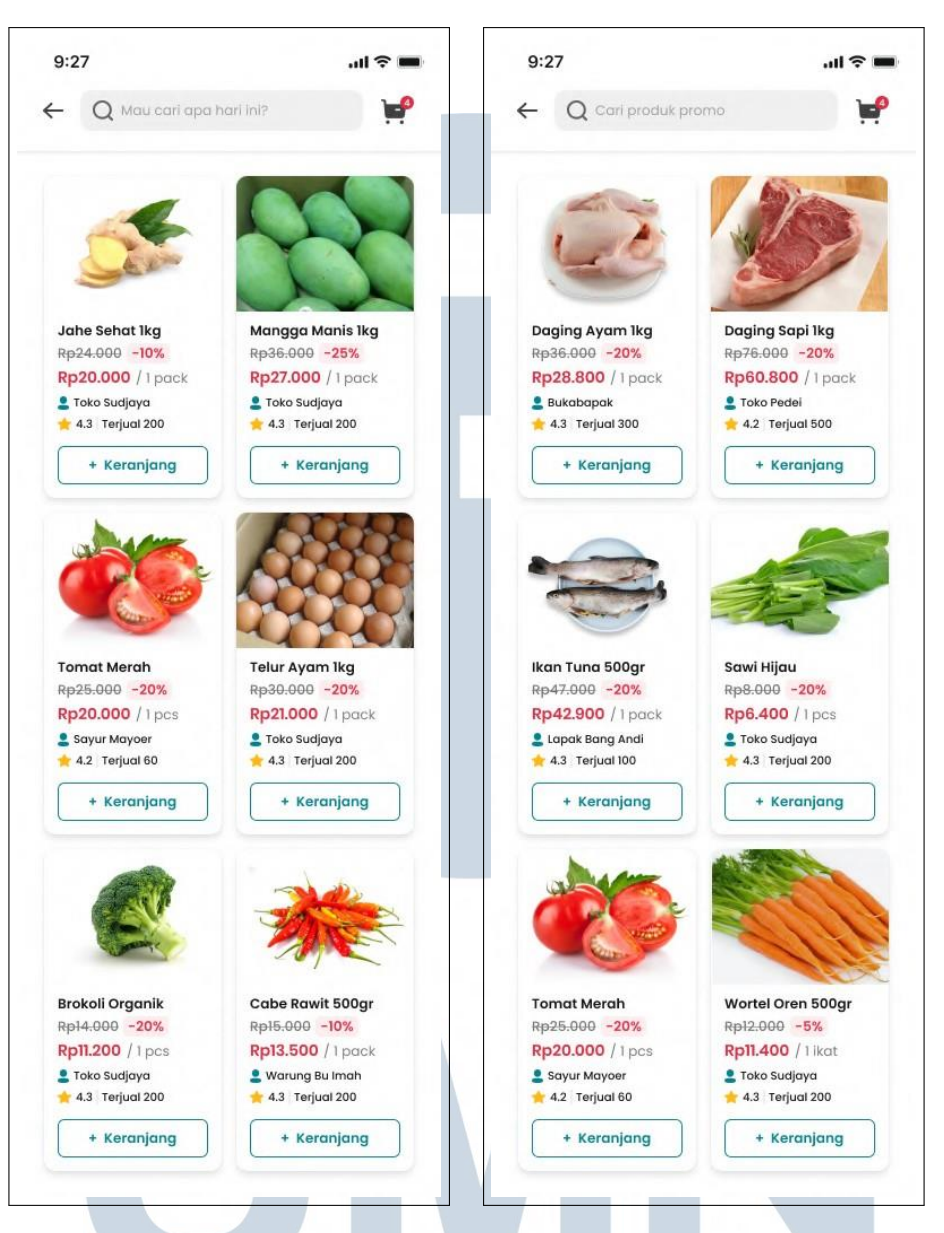

Gambar 3.4. Mockup halaman lihat semua produk terlaris dan yang sedang promo

Pada gambar 3.4 merupakan tampilan pada saat pengguna klik lihat semua pada produk terlaris atau produk yang sedang promo. Pada mockup halaman ini memiliki design yang sama yaitu menampilkan daftar produk baik terlaris maupun sedang promo.

NUSANTAR

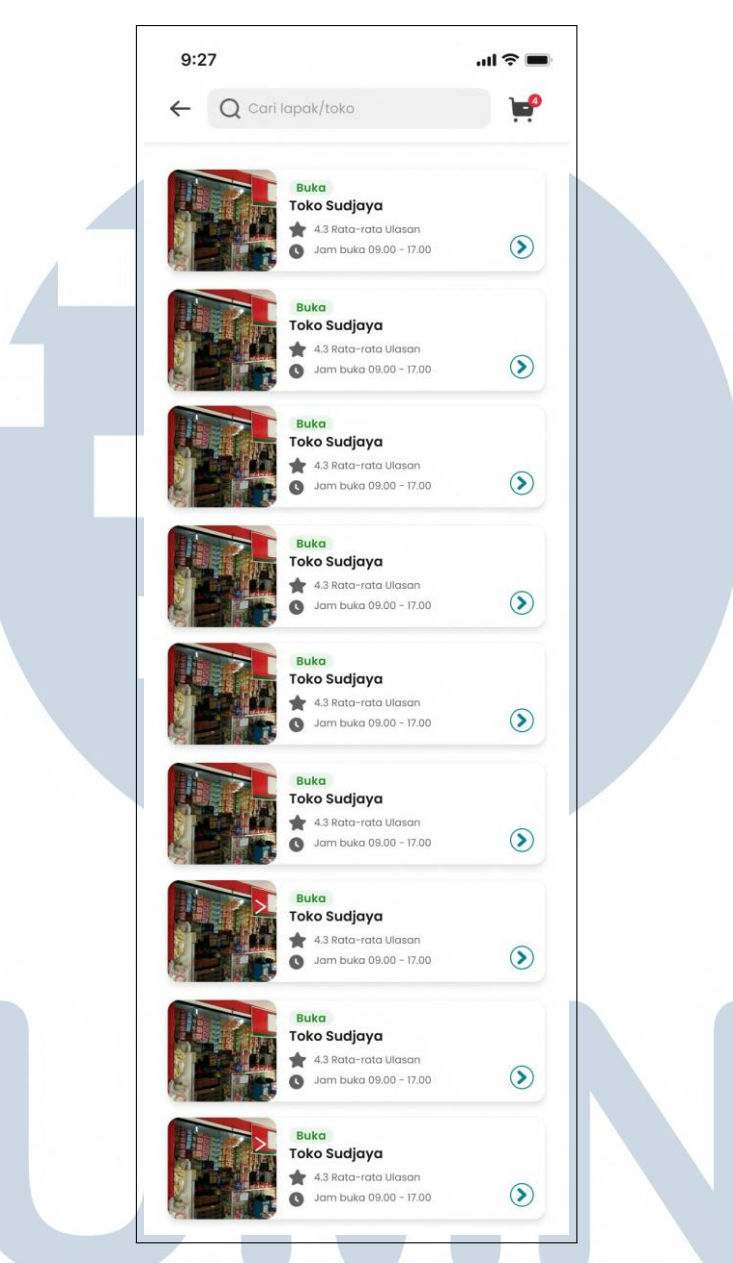

Gambar 3.5. Mockup halaman lihat semua daftar toko atau lapak pedagang

Sama halnya dengan gambar 3.4, gambar 3.5 merupakan tampilan lihat semua toko atau lapak pedagang, dimana berisikan daftar semua toko yang ada di pasar tersebut beserta detail singkat dari toko.

TA

USAN

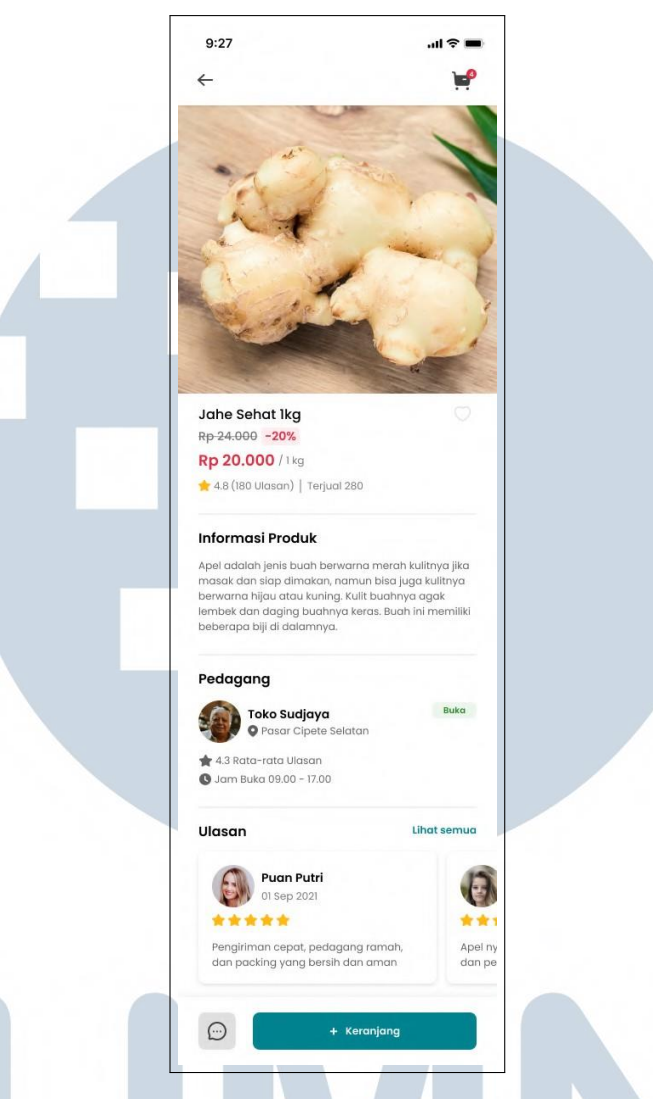

Gambar 3.6. Mockup halaman detail produk

Pada gambar 3.6 merupakan tampilan pada detail produk yang akan menampilkan informasi mengenai produk yang dijual seperti nama produk, harga, satuan produk, dan deskripsi produk. Selain itu detail produk juga menampilkan informasi singkat mengenai penjual dan ulasan dari produk tersebut

#### E SA TA N ×.

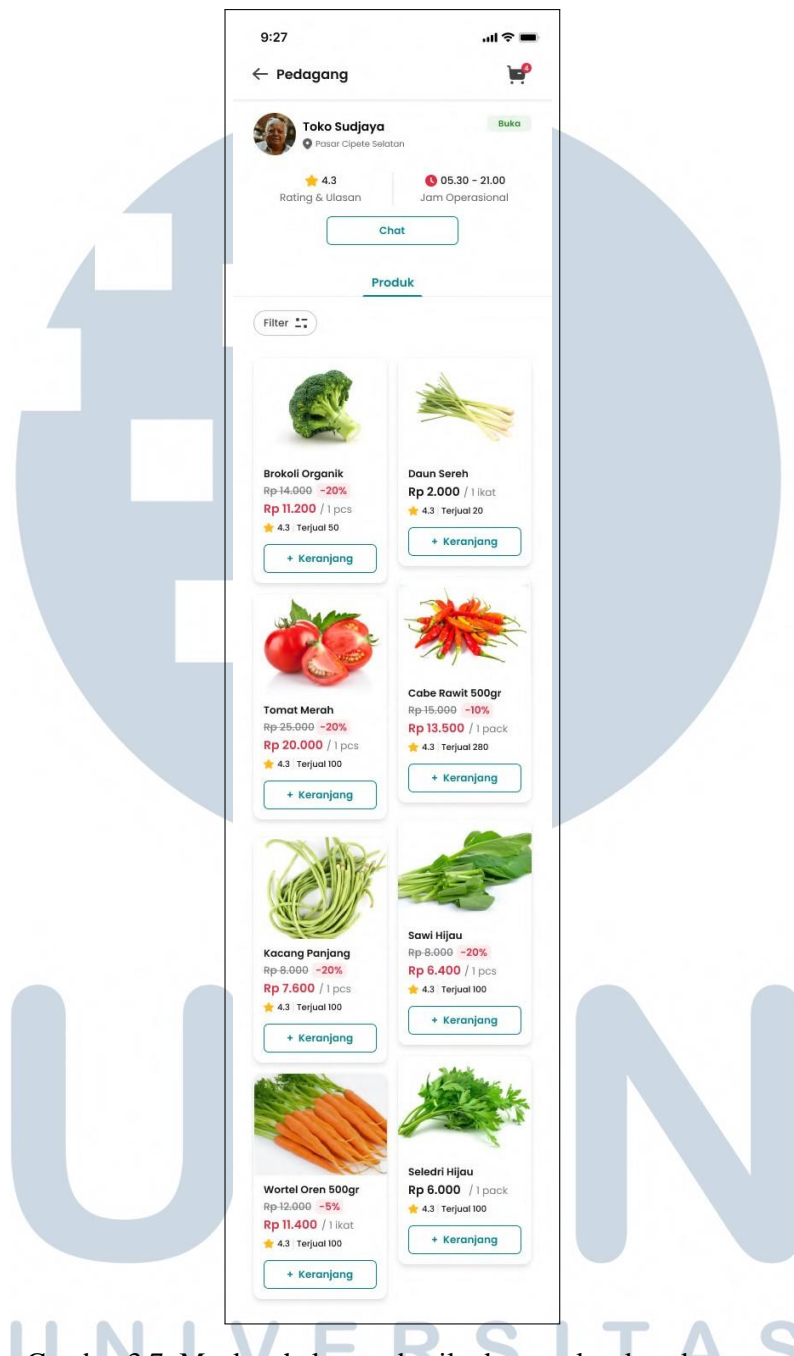

Gambar 3.7. Mockup halaman detail toko atau lapak pedagang

Pada gambar 3.7 merupakan tampilan pada detail toko atau lapak pedagang yang akan menampilkan informasi mengenai toko atau lapak pedagang beserta produk yang dijual oleh pedagang tersebut, selain itu padaha halaman terdapat tombol chat dan filter produk yang dijual.

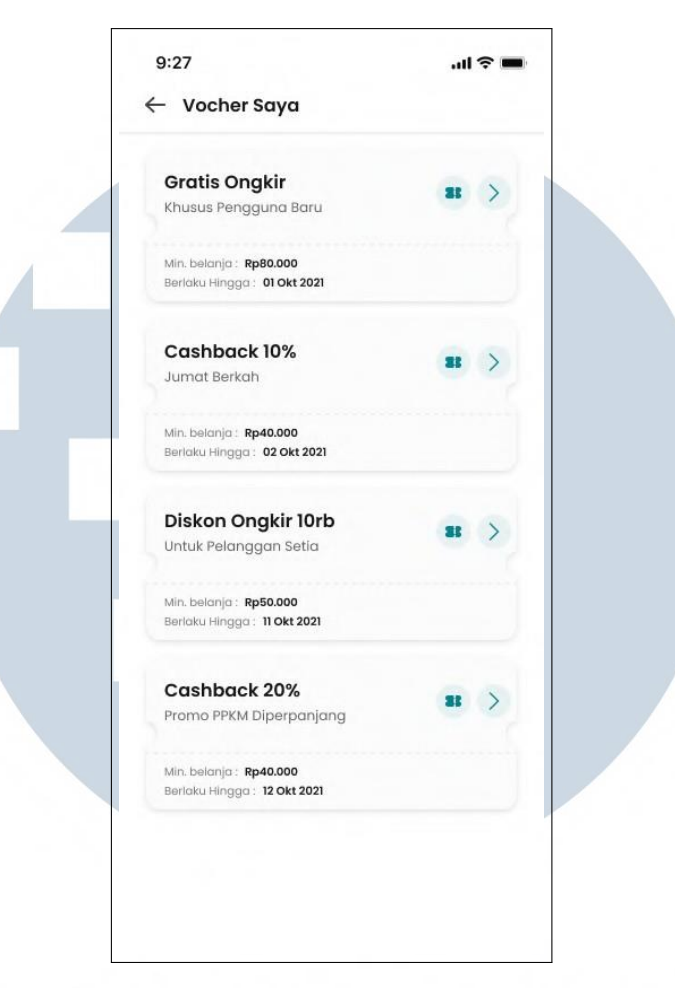

Gambar 3.8. Mockup halaman daftar voucher

Pada gambar 3.8 merupakan mockup dari halaman voucher pada saat pengguna ingin melihat voucher yang dimiliki, pada halaman ini menampilkan daftar voucher yang didapatkan oleh pengguna, halaman ini nantinya dapat diakses melalui halaman utama.

# $\cup$ SANTAR

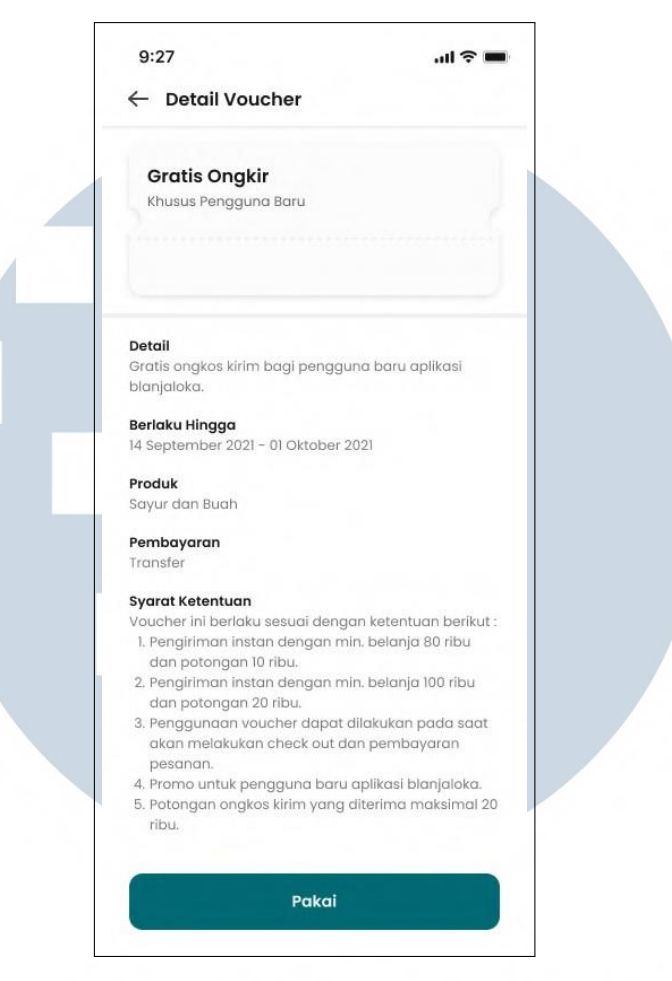

Gambar 3.9. Mockup halaman detail voucher

Pada gambar 3.9 merupakan tampilan detail voucher ketika pengguna menekan salah satu voucher yang ditampilkan oleh aplikasi yang tertera pada gambar 3.8, pada halaman ini menampilkan detail atau informasi mengenai voucher, seperti masa berlaku, minimum belanja dan syarat ketentuan voucher.

## SANTA u

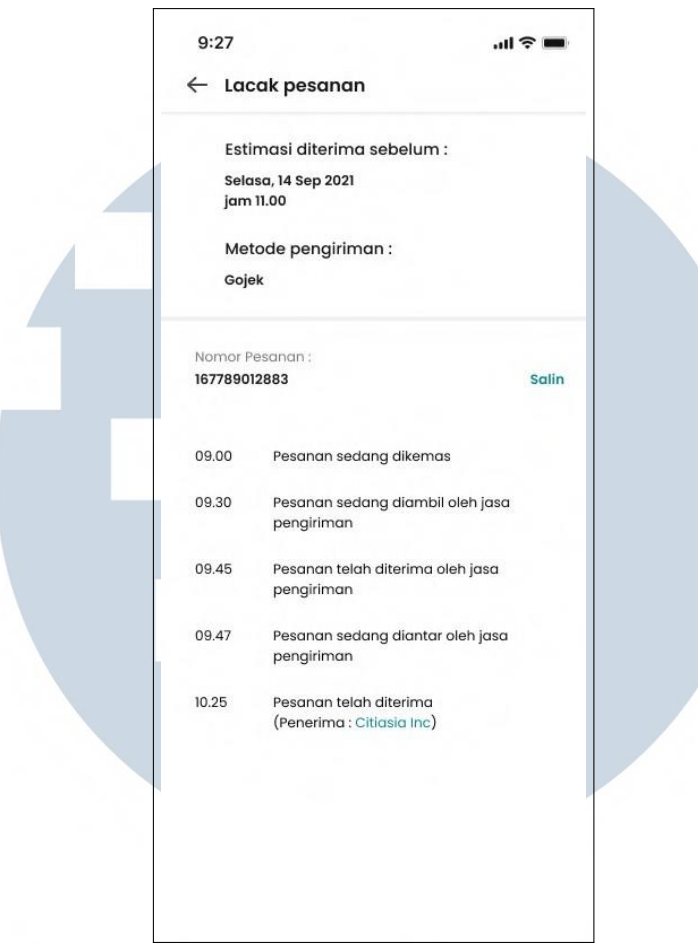

Gambar 3.10. Mockup halaman lacak pesanan

Pada gambar 3.10 merupakan mockup bagian lacak pesanan dimana pengguna bisa melihat informasi mengenai proses pesanan, dari pesanan dikemas sampai pesanan diterima, selain itu terdapat juga tanggal estimasi pesanan diterima dan metode pengiriman yang dipilih oleh pengguna.

### UNIVERSITA MULTI MEDI NUSANTARA

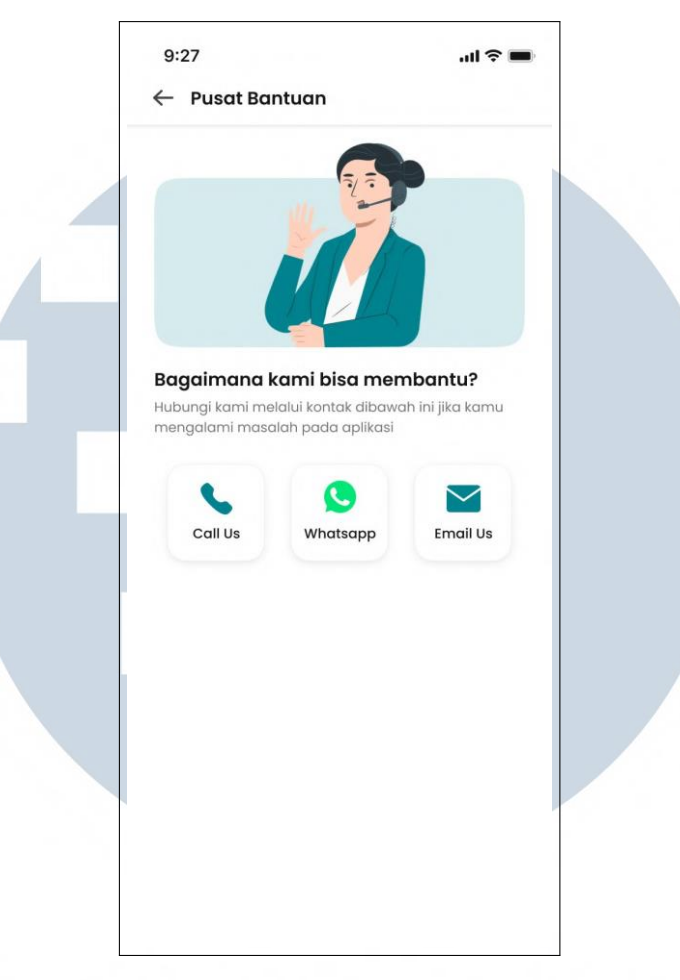

Gambar 3.11. Mockup halaman pusat bantuan Blanjaloka

Pada gambar 3.11 merupakan mockup pusat bantuan dari aplikasi Blanjaloka, dimana pengguna dapat menghubungi *customer service* Blanjaloka mengenai kendala pada saat mengakses aplikasi.

## LTI J USANTAR

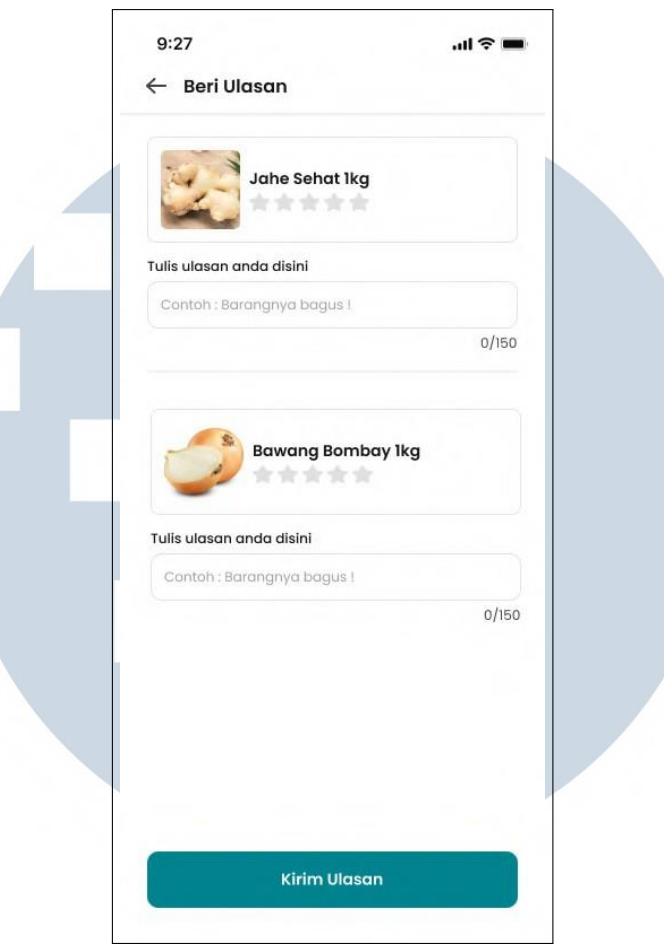

Gambar 3.12. Mockup halaman beri ulasan produk

Pada gambar 3.12 merupakan mockup beri ulasan produk dari aplikasi Blanjaloka, dimana pengguna dapat memberi penilaian terhadap produk yang telah dibeli, pada halaman ini berisikan penilaian berupa rating dan tulis ulasan.

#### **3.3.4 Hasil Implementasi**

Pada hasil implementasi aplikasi Blanjaloka *customer* meliputi hasil modifikasi halaman utama, fitur lihat semua produk terlaris, produk promo dan toko atau lapak pedagang, dan hasil modifikasi detail produk dan toko atau lapak pedagang, halaman voucher dan detail voucher, halaman lacak pesanan dan halaman pusat bantuan. Berikut merupakan penjelasan terkait hasil implementasi dari tampilan dan fitur yang telah dikerjakan selama kegiatan magang.

#### **A. Halaman Utama**

Pada halaman utama terdapat ubah pilihan pasar sesuai lokasi terdekat dimana pengguna bisa memilih pasar sesuai yang diinginkan pengguna, lalu aplikasi akan memunculkan produk yang dijual dan lapak pedagang yang berjualan berdasarkan pasar yang dipilih. Pada bagian produk dibagi menjadi dua, yaitu produk terlaris dimana aplikasi akan menampilkan 10 produk terlaris dan produk promo dimana aplikasi akan menampilkan produk yang sedang promosi atau diskon di halaman utama. Pengguna juga dapat melihat produk berdasarkan kategori, saat ini terdapat 9 kategori yaitu semua produk, sayuran, buah, daging, ikan dan seafood, sembako, bahan dapur, makanan, dan minuman. Selain itu, di halaman utama terdapat bagian voucher dan event promosi.Berikut merupakan hasil implementasi pada halaman utama aplikasi Blanjaloka dari mockup yang telah didesain pada gambar 3.3.

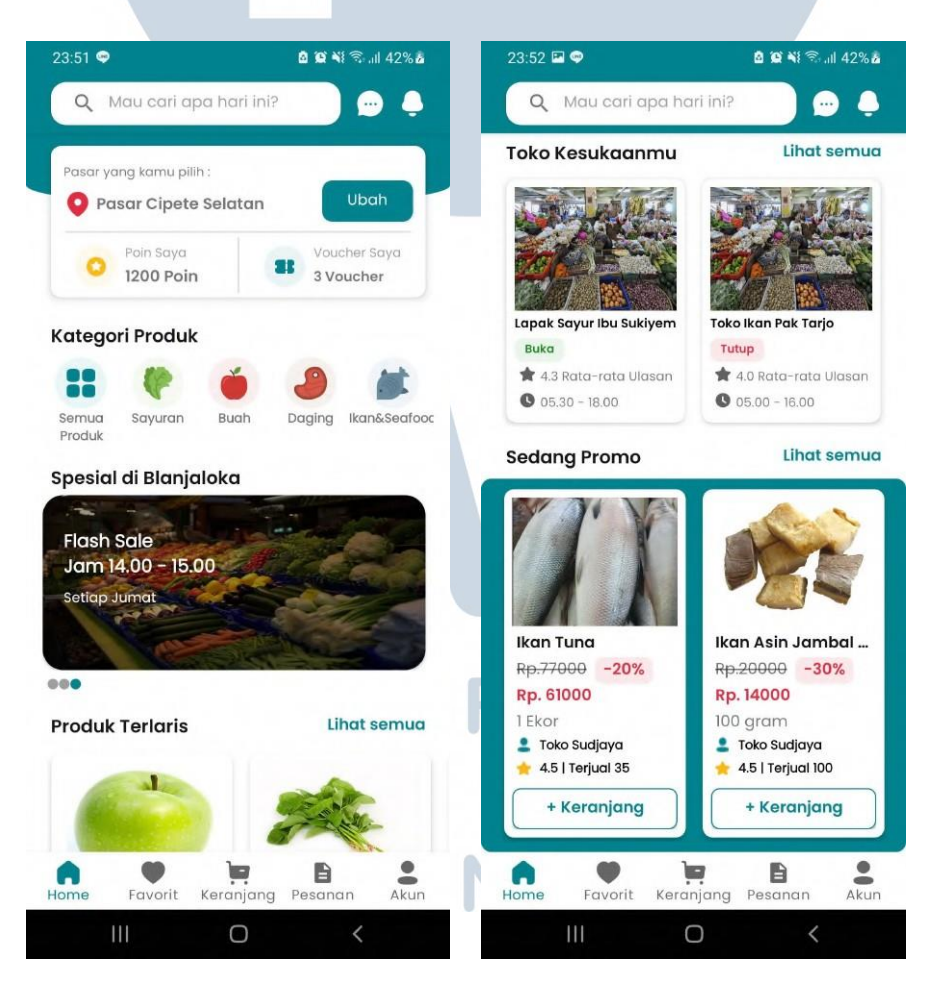

Gambar 3.13. Hasil modifikasi halaman utama aplikasi Blanjaloka *Customer*.

#### **B. Halaman Lihat Semua Produk Terlaris dan Promosi**

Pada fitur lihat semua baik pada bagian produk terlaris maupun produk yang sedang promo, ketika pengguna menekan tombol lihat semua pada halaman utama, aplikasi akan mengarahkan pengguna ke halaman yang menampilkan daftar semua produk terlaris maupun produk yang sedang promo. Pengguna dapat langsung menambahkan produk langsung ke keranjang dengan menekan tombol "+ Keranjang", juga dapat melihat detail produk dengan menekan produk yang dipilih. Berikut merupakan hasil implementasi halaman fitur lihat semua pada produk terlaris dan produk yang sedang promosi di aplikasi Blanjaloka dari mockup yang sudah tertera pada gambar 3.4.

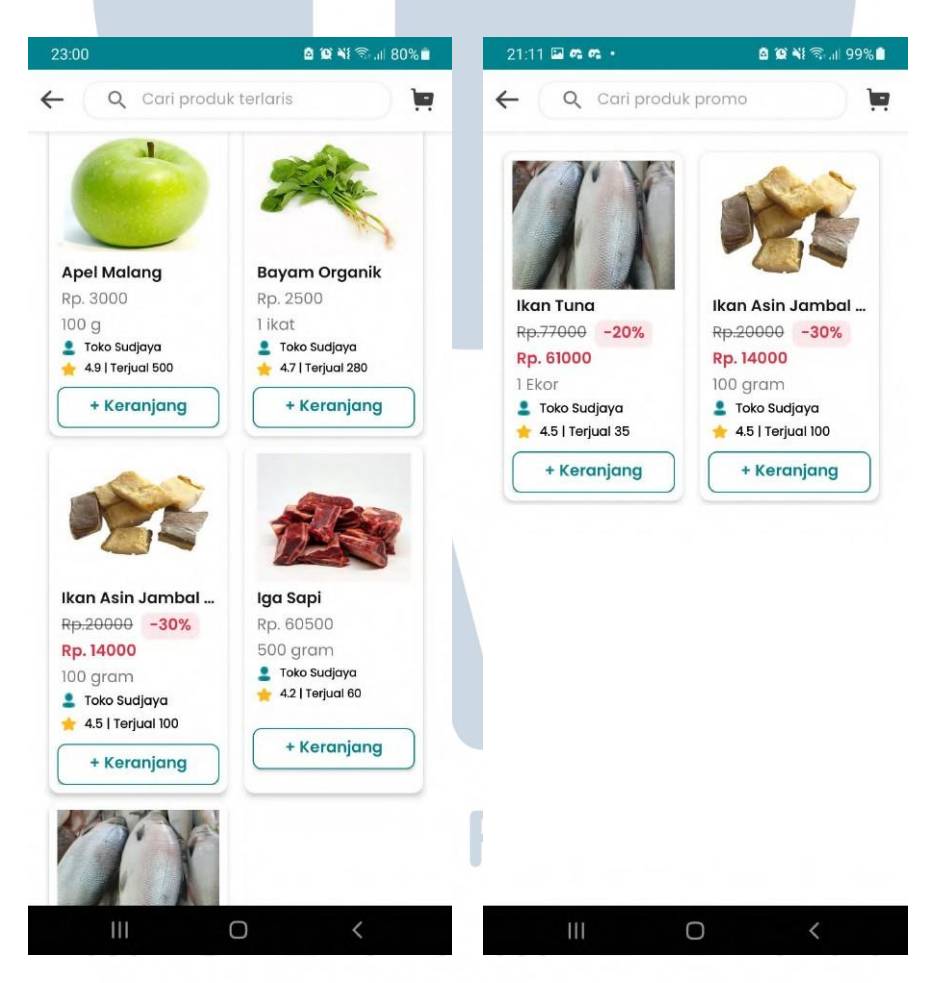

Gambar 3.14. Hasil implementasi halaman lihat semua produk terlaris dan produk promo.

#### **C. Halaman Lihat Semua Toko atau Lapak Pedagang.**

Sama halnya dengan fitur lihat semua produk terlaris dan promo, pada bagian lihat semua toko atau lapak, pengguna akan diarahkan ke sebuah halaman yang menampilkan daftar toko atau lapak pedagang yang berjualan di pasar yang sudah pengguna pilih. Pada halaman ini ketika pengguna sudah memilih toko atau lapak pedagang, aplikasi akan mengarahkan ke halaman detailnya. Berikut merupakan implementasi halaman fitur lihat semua pada lapak pedagang atau penjual di aplikasi Blanjaloka dari mockup yang telah dibuat pada gambar 3.5.

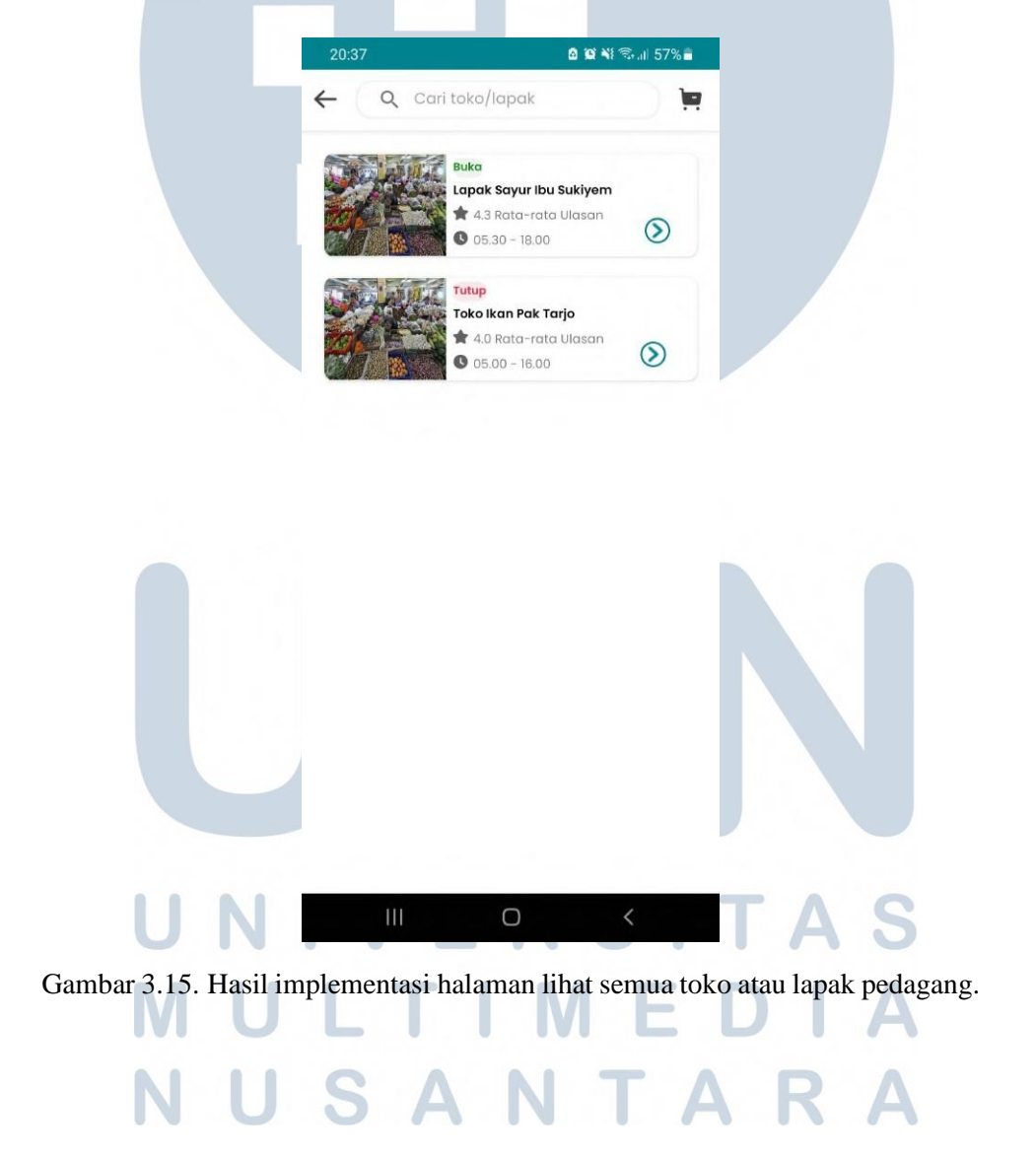

#### **D. Halaman Detail Produk**

Pada halaman detail pengguna dapat melihat informasi mengenai produk yang dipilih oleh pengguna.Pengguna dapat melihat informasi singkat mengenai pedagang yang menjual produk tersebut, dan ulasan dari beberapa pengguna mengenai produk tersebut. Selain itu pengguna juga bisa menambahkan produk yang dipilih kedalam keranjang dengan menekan tombol "+ Keranjang". Berikut merupakan hasil implementasi dari mockup halaman detail produk yang sudah tertera pada gambar 3.6.

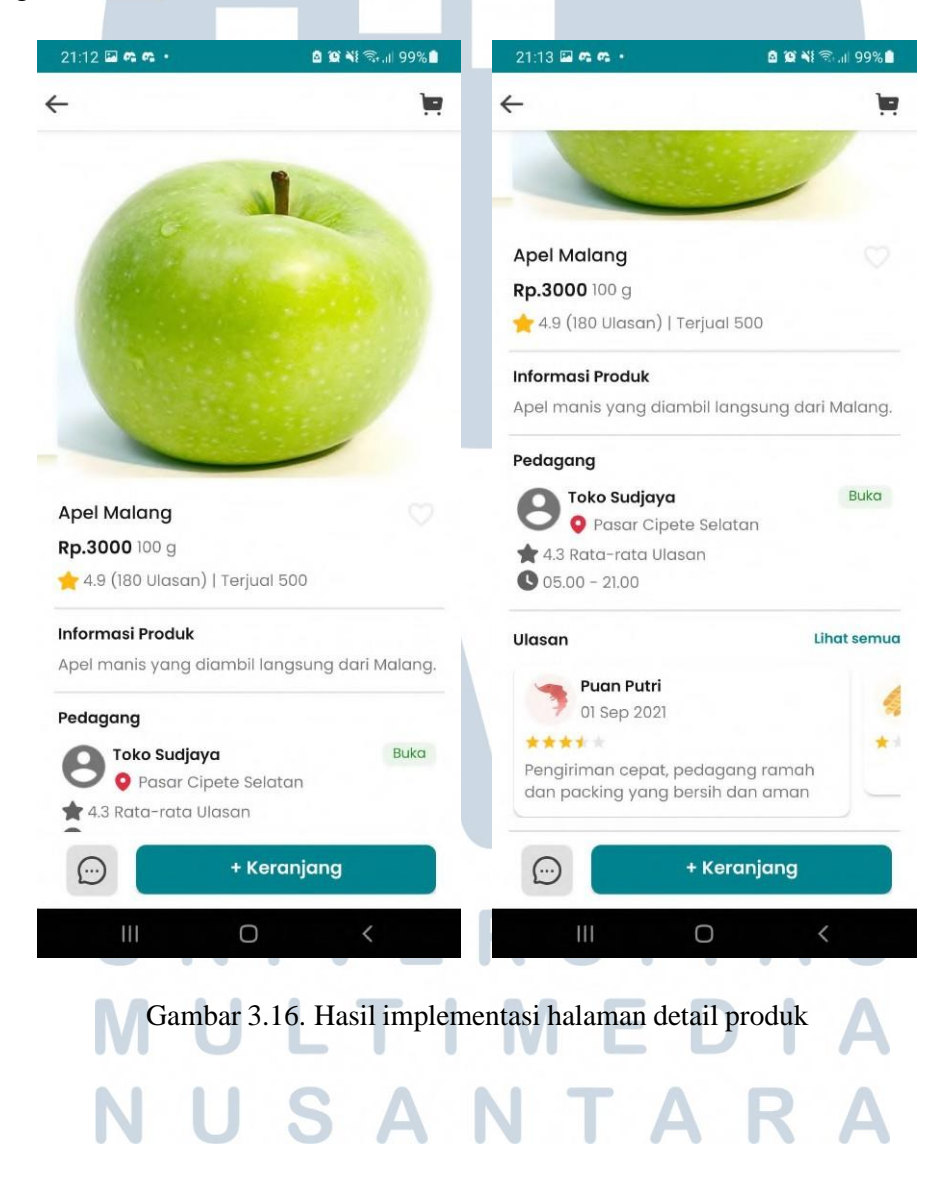

#### **E. Halaman Detail Toko atau Lapak Pedagang**

Pada halaman detail pedagang, aplikasi akan menampilkan informasi mengenai toko atau lapak pedagang yaitu status buka atau tutupnya toko, rata-rata rating ulasan, jam operasional dan produk apa saja yang dijual oleh toko atau lapak pedagang tersebut. Selain itu pengguna nantinya bisa berkomunikasi dengan pedagang dengan menekan tombol chat pada halaman ini. Berikut merupakan hasil implementasi halaman detail toko atau lapak pedagang pada aplikasi Blanjaloka dari mockup yang tertulis pada gambar 3.7.

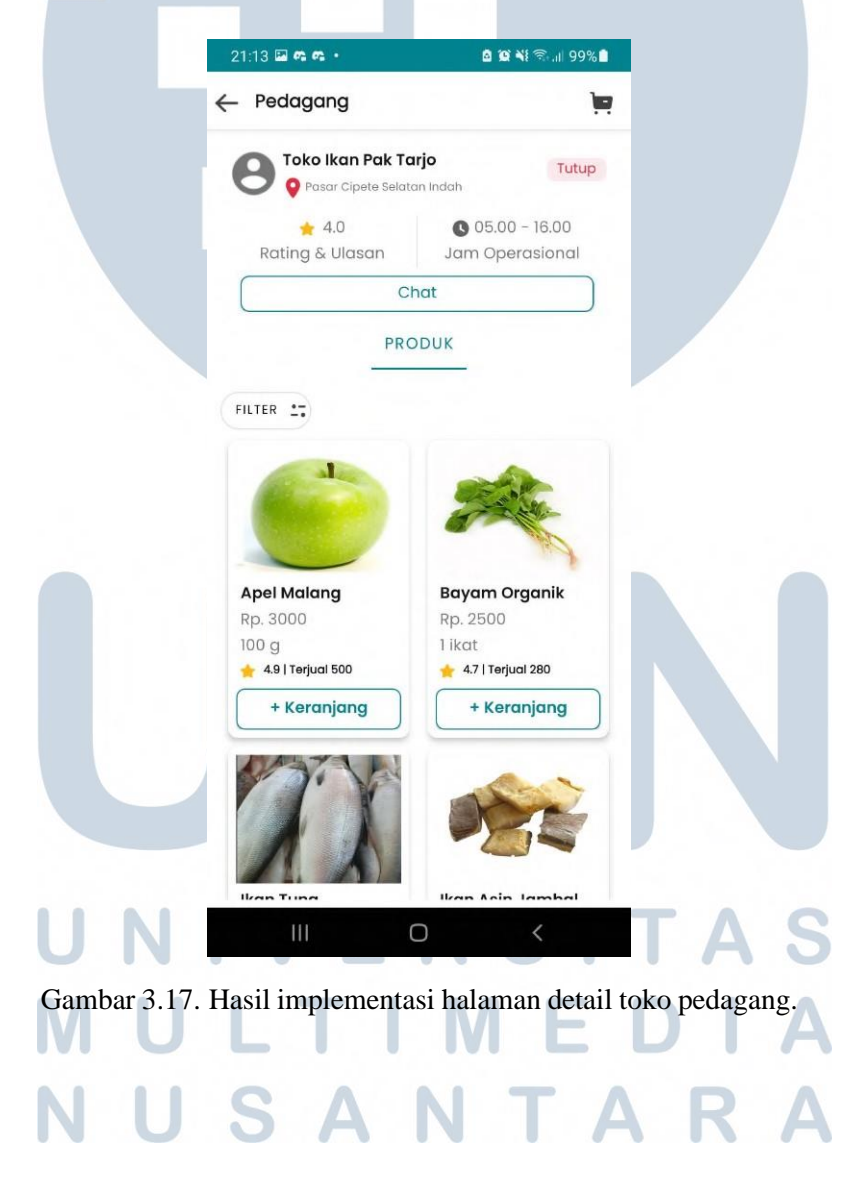

#### **F. Halaman Voucher Saya**

Pada bagian halaman voucher pengguna dapat melihat daftar voucher yang dimiliki oleh pengguna tersebut beserta informasi singkat mengenai voucher yang dimiliki. Pengguna dapat mengakses daftar voucher melalui halaman utama, lalu aplikasi akan menampilkan tampilan yang nantinya diarahkan ke detail voucher. Berikut merupakan hasil implementasi halaman voucher pengguna aplikasi Blanjaloka berdasarkan mockup yang telah tercantum pada gambar 3.8.

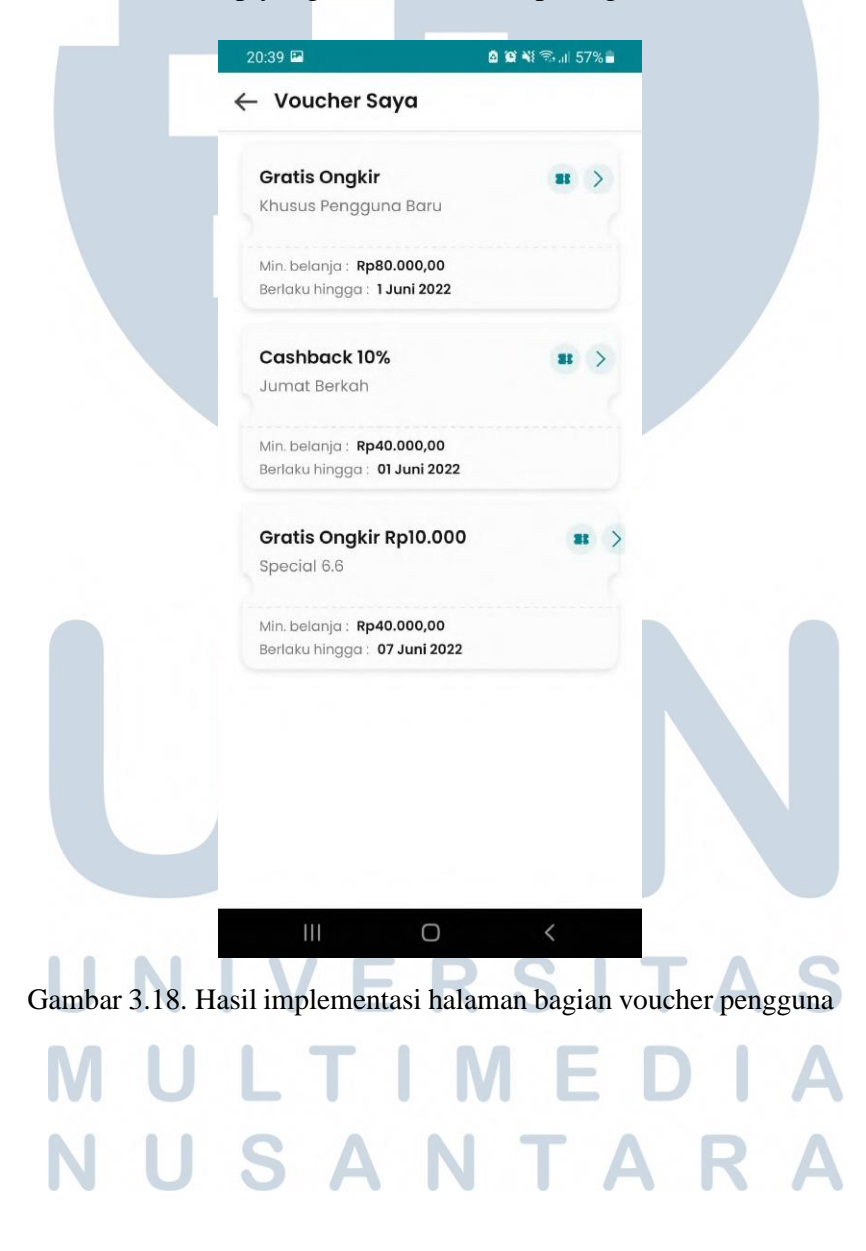

#### **G. Halaman Detail Voucher**

Pada halaman detail voucher, pengguna dapat melihat informasi detail pada voucher yang dimiliki setelah pengguna memilih voucher yang sudah ditampilkan di halaman voucher saya. Pada halaman ini pengguna juga dapat langsung menggunakan voucher dengan menekan tombol pakai. Berikut adalah hasil implementasi detail voucher pengguna pada aplikasi Blanjaloka yang telah dibuat berdasarkan mockup yang tercantum pada gambar 3.9.

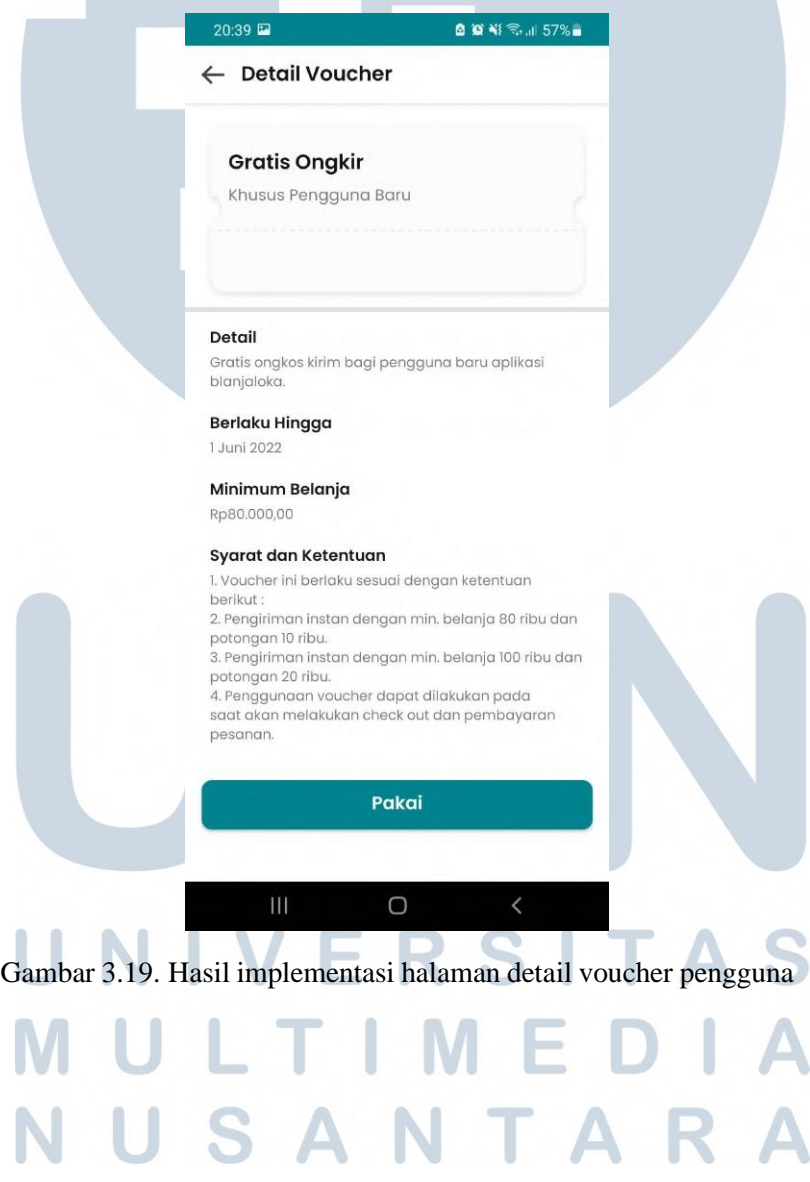

#### **H. Halaman Lacak Pesanan**

Pada bagian halaman lacak pesanan, pengguna nantinya dapat melihat informasi mengenai proses pesanan seperti tanggal estimasi diterima dan status dari pesanan sedang diproses sampai pesanan tersebut diterima oleh pengguna. Halaman ini bisa diakses melalui halaman pesanan yang tertera pada halaman utama. Berikut adalah hasil implementasi pada halaman lacak pesanan aplikasi Blanjaloka berdasarkan desain mockup yang sudah tertulis pada gambar 3.10.

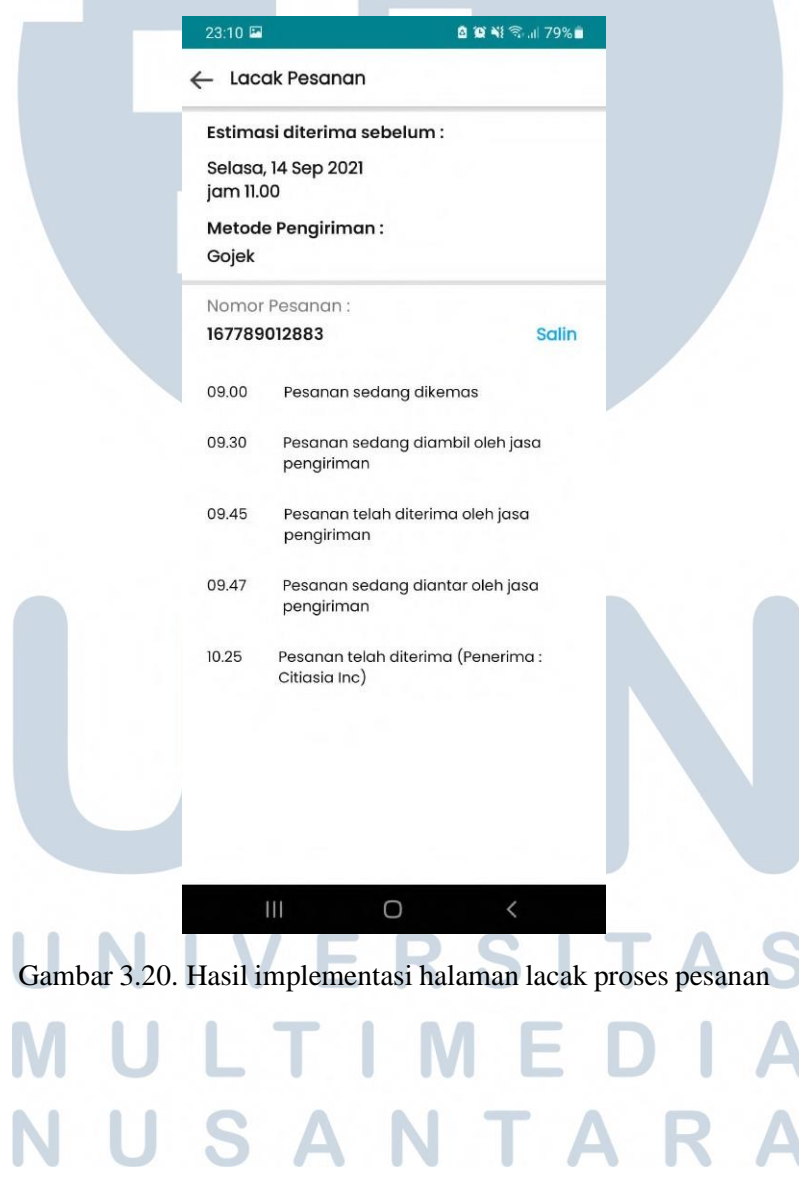

#### **I. Halaman Pusat Bantuan**

Pada halaman pusat bantuan pengguna dapat berkomunikasi dengan *customer service* dari Blanjaloka, terdapat 3 cara untuk menghubungi *costumer sevice* Blanjaloka yaitu, melalui telepon call center Blanjaloka, *chat* melalui aplikasi Whatsapp, dan melalui email. Berikut merupakan hasil implementasi halaman pusat bantuan beserta fitur-fitur yang ada pada halaman tersebut berdasarkan mockup yang telah tertulis di gambar 3.11.

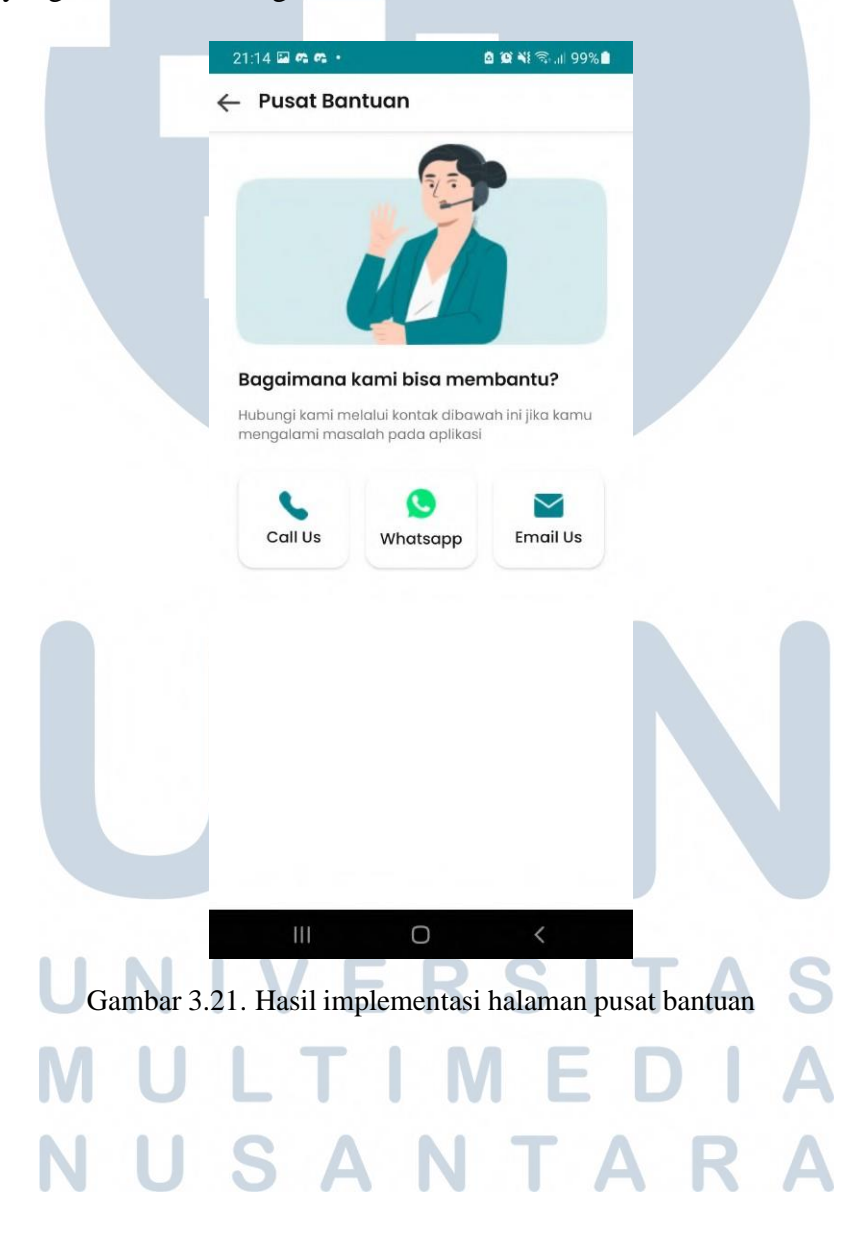

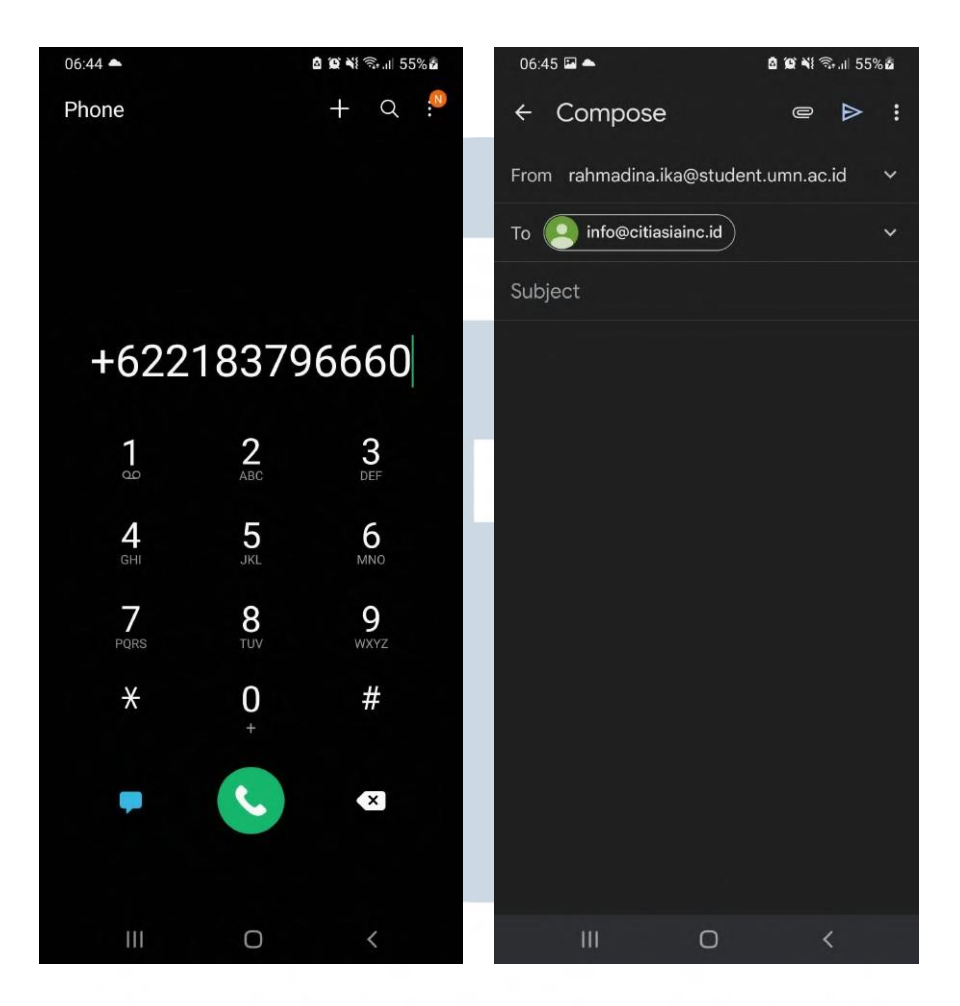

Gambar 3.22. Fitur *Call Us* dan *Email Us* dari halaman pusat bantuan.

#### **J. Halaman Beri Ulasan Produk**

3.12.

Pada halaman beri ulasan produk, setelah pengguna telah menerima produk yang sudah dipesan, pengguna dapat memberikan ulasan pada produk yang telah dibeli, untuk penilaian pengguna bisa memberikan rating dan *review* mengenai produk tersebut. Berikut merupakan hasil implementasi halaman beri ulasan pada produk yang telah diterapkan berdasarkan mockup yang sudah tercantum pada gambar

TA u SA  $\overline{\phantom{0}}$ 

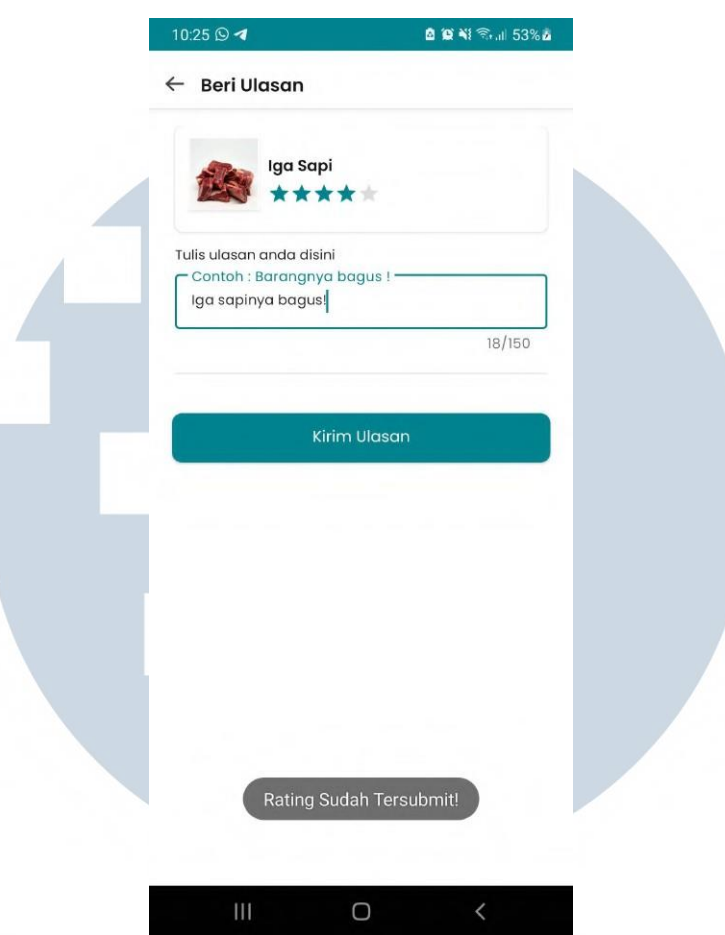

Gambar 3.23. Hasil implementasi halaman beri ulasan produk

#### **3.3.5 Kendala dan Solusi yang Ditemukan**

Pada saat kegiatan magang berlangsung, sering kita jumpai kendala dan solusi dalam pengerjaannya, berikut merupakan kendala dan solusi selama melakukan proses pengembangan aplikasi Blanjaloka *customer*.

#### ERSITAS **A. Kendala**

Berikut merupakan kendala yang ditemukan pada saat melakukan proses pengembangan aplikasi.

1. Sedikit kesulitan dalam mengerjakan beberapa tugas yang diberikan dikarenakan belum sepenuhnya menguasai bahasa pemrograman Kotlin dan *library* yang digunakan dan baru pertama kali menggunakan bahasa pemrograman tersebut, sehingga perlu waktu lebih dalam mempelajarinya.

Pengembangan Aplikasi Blanjaloka..., Rahmadina Ika Putri, Universitas Multimedia Nusantara

- 2. Dokumen SRS yang telah diberikan oleh *System Analyst batch* sebelumnya kurang jelas, yang mengakibatkan kebingungan pada saat melakukan pengembangan aplikasi, sehingga memakan banyak waktu karena *System Analyst* harus menganalisis ulang *flow* keseluruhan aplikasi.
- 3. REST API yang belum siap dari divisi *Backend Programmer*, dikarenakan struktur data yang kompleks dan perlu banyak waktu dalam pembuatannya, sehingga aplikasi belum bisa terkoneksi dengan database dan belum berjalan secara dinamis.

#### **B. Solusi**

Adapun solusi atau cara mengatasi kendala yang ditemukan pada saat proses pengembangan aplikasi.

- 1. Mempelajari bahasa pemrograman Kotlin secara mandiri dengan membaca dokumentasi, melihat video di Youtube, dan mencari cara di Stack Overflow ketika ada masalah yang ditemukan dalam pengerjaan tugas.
- 2. Membantu divisi *System Analyst* dengan memberi saran kepada *System Analyst* mengenai *flow* aplikasi untuk memastikan alur beberapa fitur pada aplikasi.
- 3. Sementara menggunakan data *dummy* yang bersifat statis di beberapa tampilan pada aplikasi.

# USANTAR